## **"DRC Revisited Part 1" Q & A**

Note: Answers/Responses are based on Altium Designer 19.1.6

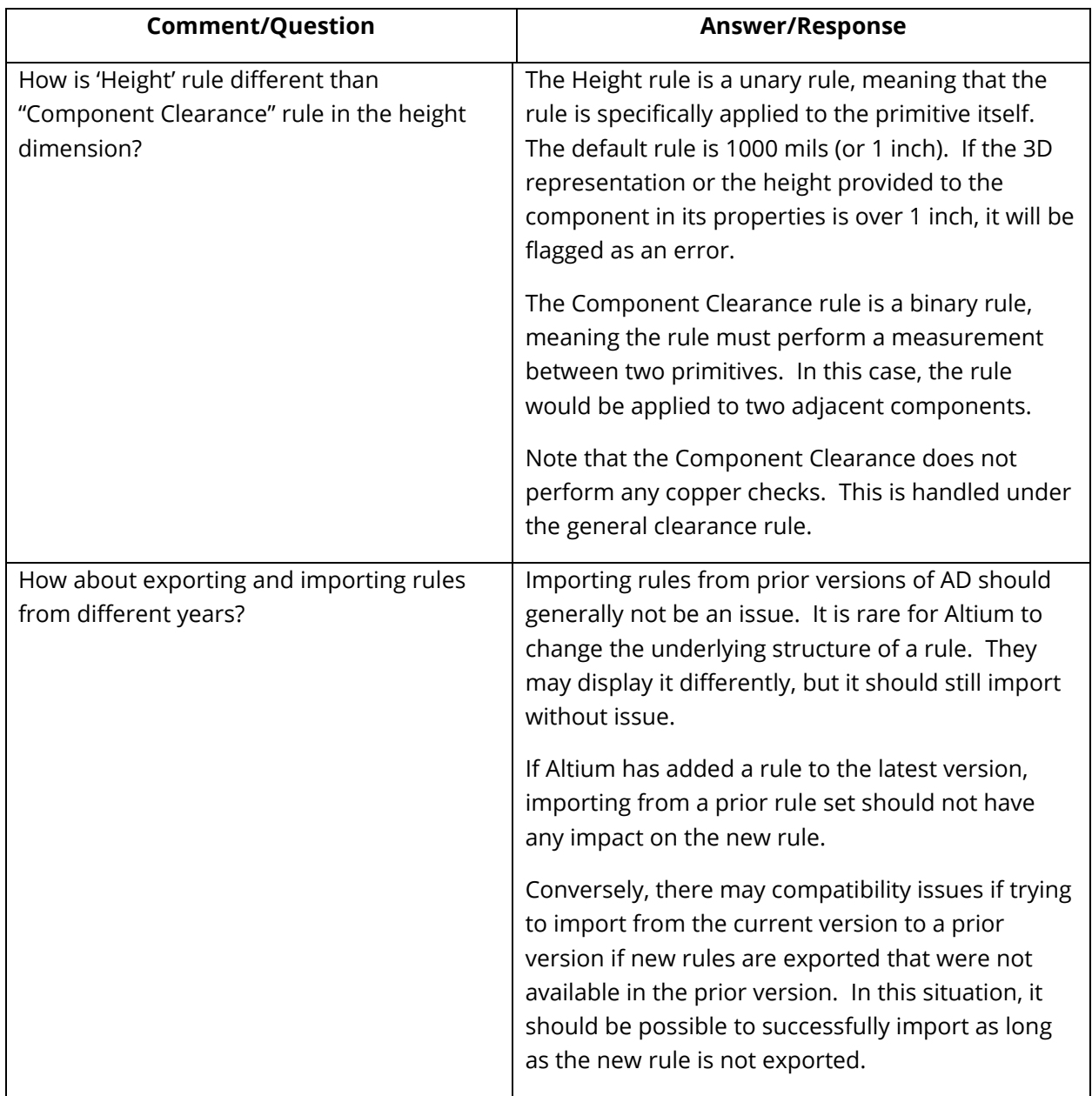

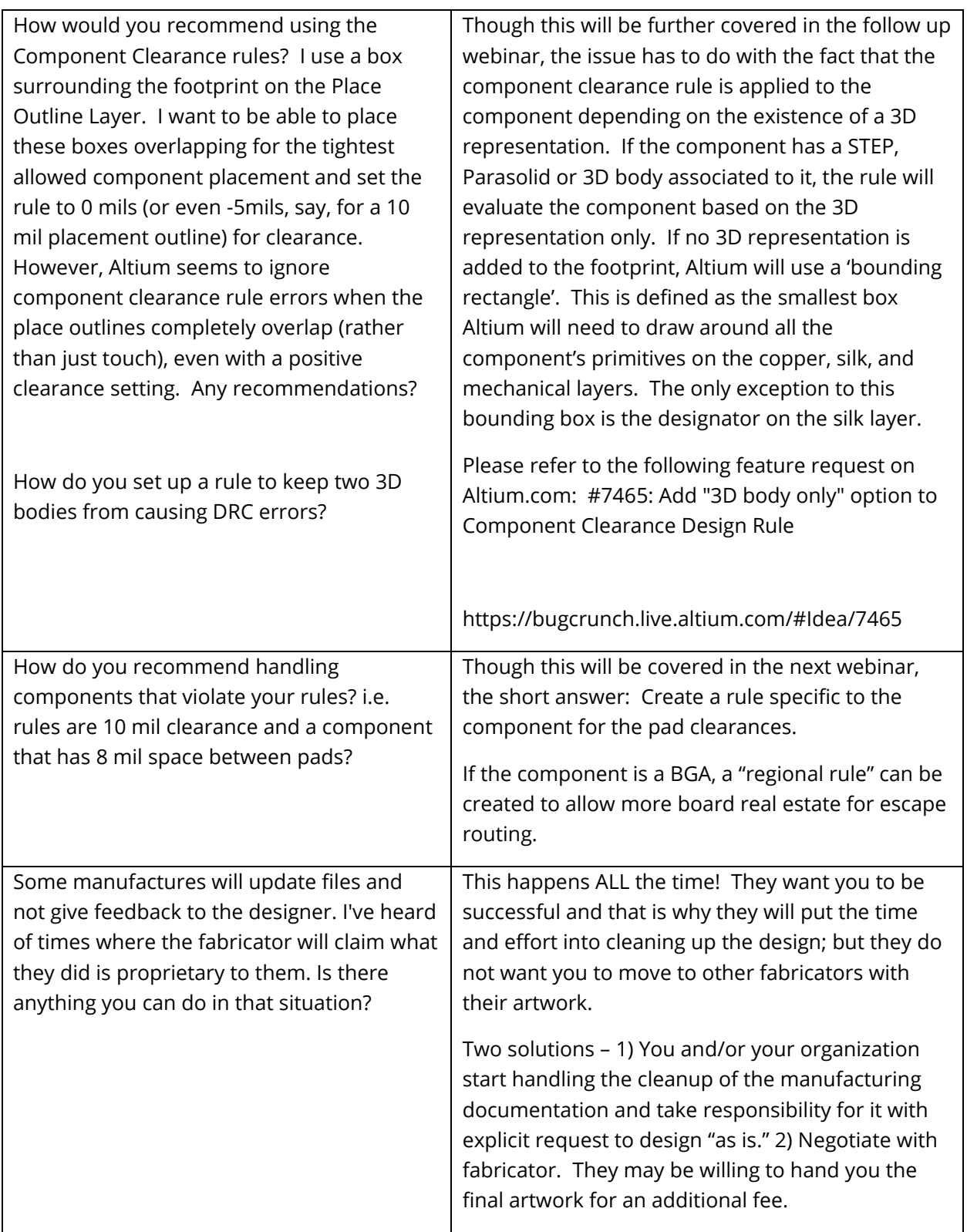

How do you control the level of zoom used when double clicking on an error?

When you click on a violation in the list after running DRC, how can you set how close the view will zoom to find the exact error? Sometimes, I can't get it to zoom in enough to figure out precisely where is the error.

How do you change the zoom level when you click on an error in the DRC report

There are several ways to zoom into a violation. In some cases, the level of zoom is handled in PCB Rules and Violations panel through the Magnify settings.

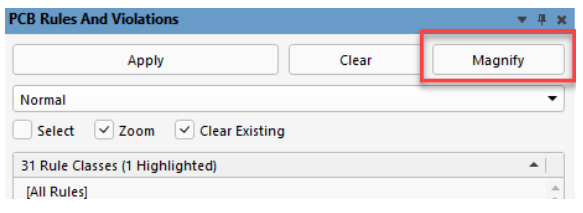

The following is a list of features which zoom into DRC errors and whether the magnify feature is applicable:

- PCB Rule and Violations panel. This feature is dependent upon the magnify settings within the panel
- Design Rule Verification Report (generated after running the Tools » Design Rule Check). This feature is dependent upon the magnify settings in the PCB Rules and Violations panel.
- Message panel (generated after running the Tools » Design Rule Check). This feature is dependent upon the magnify settings in the PCB Rules and Violations panel.
- Jump feature in Violation Details dialog box. (Right clicking on the violation and selecting Violations in the menu). This feature is independent of the magnify settings in the PCB Rules and Violations panel.

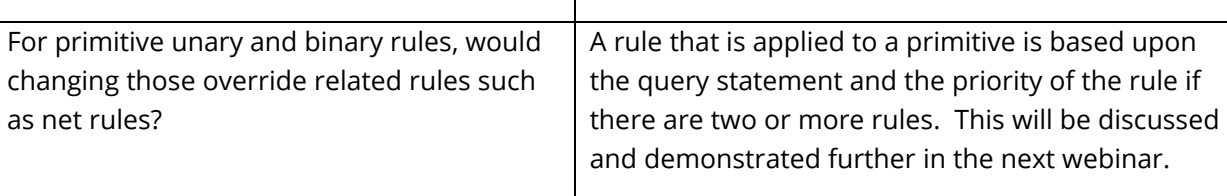

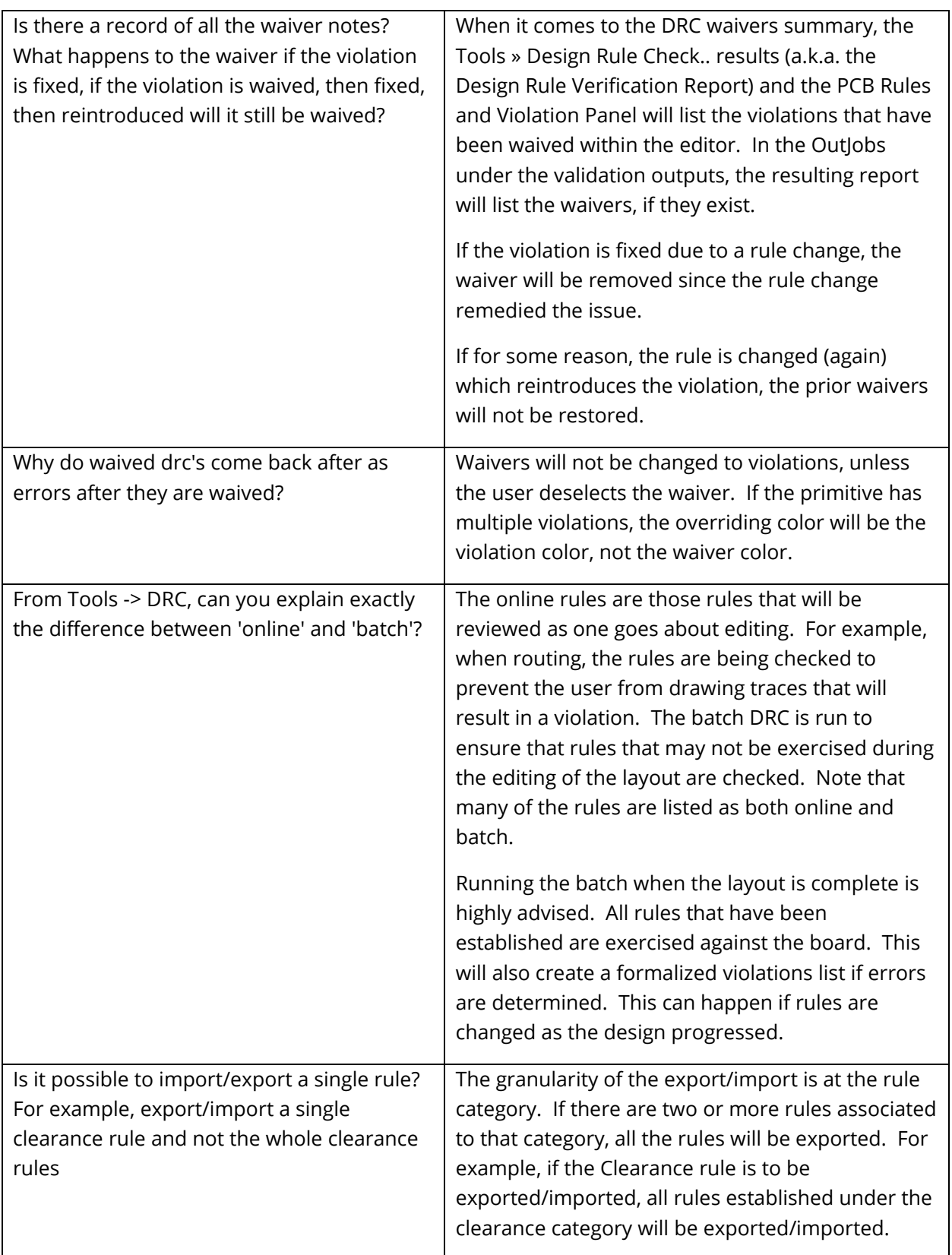